# CAS genesisWorld x15.1.2

Versionsinformationen

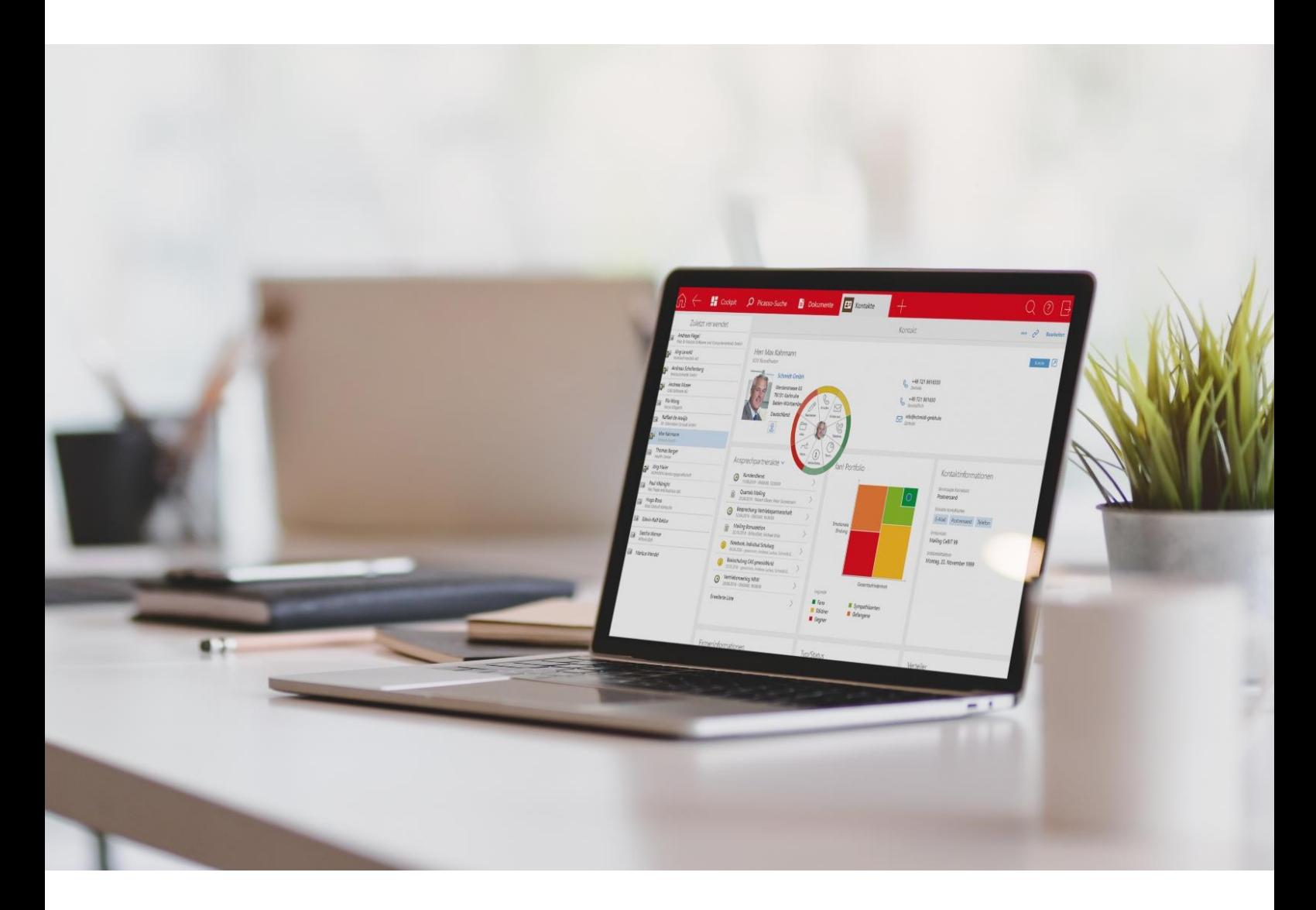

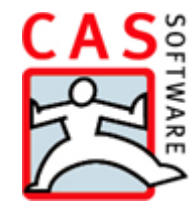

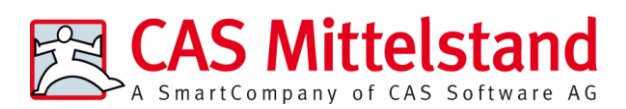

CAS Software AG  $CAS-Weq 1-5$ 76131 Karlsruhe

0721 9638 - 0 info@cas.de www.cas-mittelstand.de

#### **Copyright**

Die hier enthaltenen Angaben und Daten können ohne vorherige Ankündigung geändert werden. Die in den Beispielen verwendeten Namen und Daten sind frei erfunden, soweit nichts anderes angegeben ist. Ohne ausdrückliche schriftliche Erlaubnis der CAS Software AG darf kein Teil dieser Unterlagen für irgendwelche Zwecke vervielfältigt oder übertragen werden, unabhängig davon, auf welche Art und Weise oder mit welchen Mitteln, elektronisch oder mechanisch, dies geschieht.

© 2023 CAS Software AG. Alle Rechte vorbehalten.

CAS-Weg 1 - 5, 76131 Karlsruhe, [www.cas.de](http://www.cas.de/)

Sämtliche erwähnten Kennzeichen stehen ausschließlich den jeweiligen Inhabern zu.

Einschränkung der Gewährleistung

Für die Richtigkeit des Inhalts wird keine Garantie übernommen. Für Hinweise auf Fehler sind wir jederzeit dankbar.

**Stand: August 2023**

# Inhalt

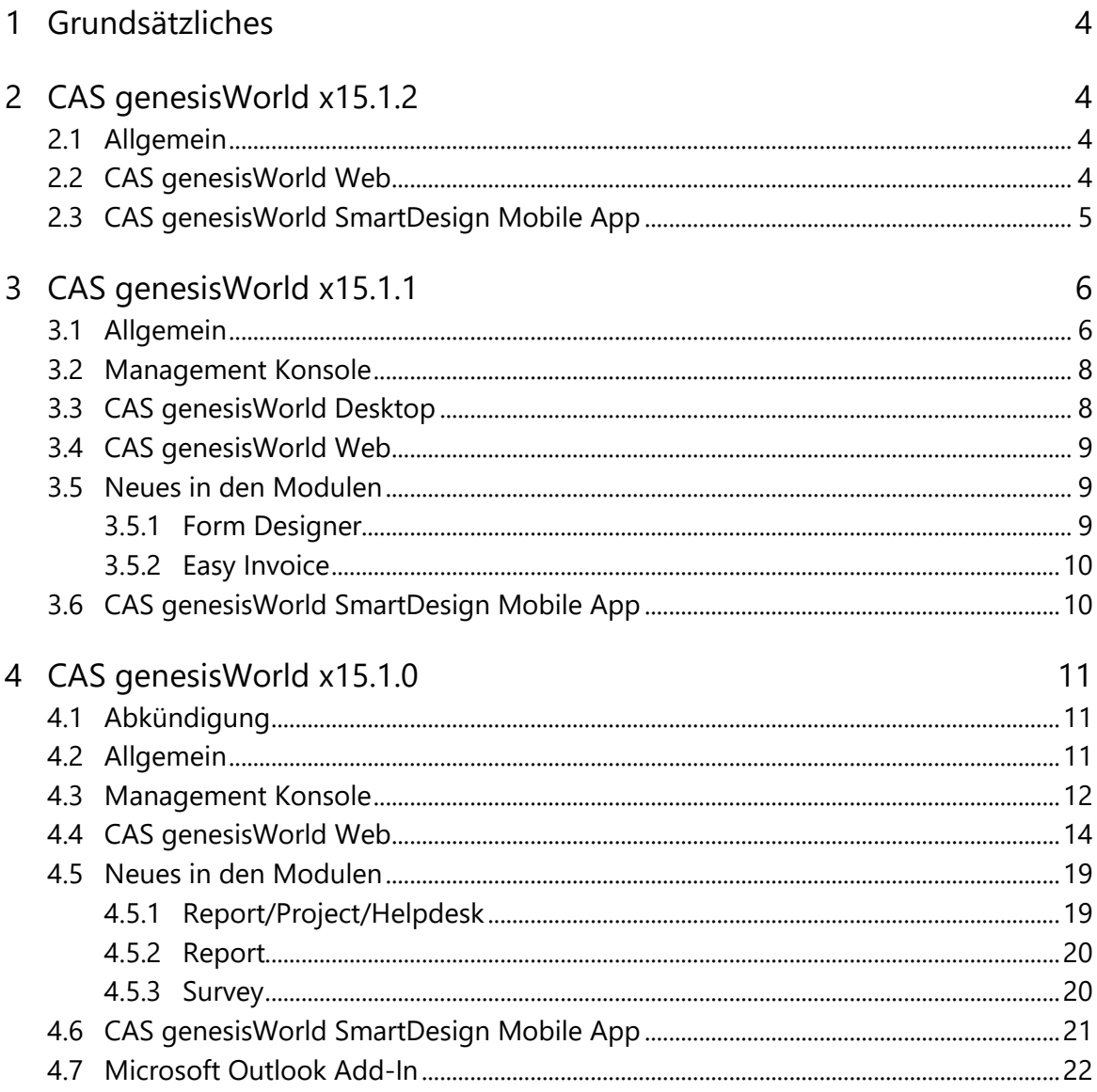

# <span id="page-3-0"></span>1 Grundsätzliches

Dieses Dokument beschreibt alle wesentlichen Neuerungen rund um CAS genesisWorld seit dem Release der Version x15.1.0.

Änderungen der Standardprodukte durch Supporttickets sind in Readme-Dateien beschrieben, die hier nicht enthalten sind.

Software-Updates sind kumulativ, sodass Sie mit dem Einspielen eines Software-Updates auch über alle Neuerungen der vorherigen Software-Updates verfügen.

# <span id="page-3-2"></span><span id="page-3-1"></span>2 CAS genesisWorld x15.1.2

#### 2.1 Allgemein

Die Online-Hilfe für den Datenbankassistenten der Version x15 ist auf Deutsch verfügbar.

# <span id="page-3-3"></span>2.2 CAS genesisWorld Web

■ SmartTags setzen

 $\overline{Q}$  Eine Liste alleraktiven SmartTags kann nun zusätzlich über die Schaltfläche für die Suche aufgerufen werden.

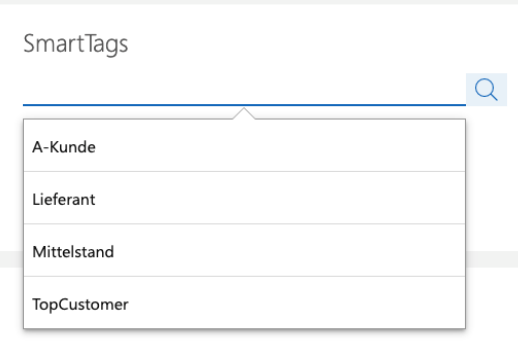

**SmartTags und Dublettenprüfung** 

Beim Zusammenführen von Dubletten kann gewählt werden, ob und welche SmartTags aus den zusammengeführten Kontakten übernommen werden sollen. Nur von den Anwendern gesetzte SmartTags können im Rahmen der Dublettenprüfung gewählt werden.

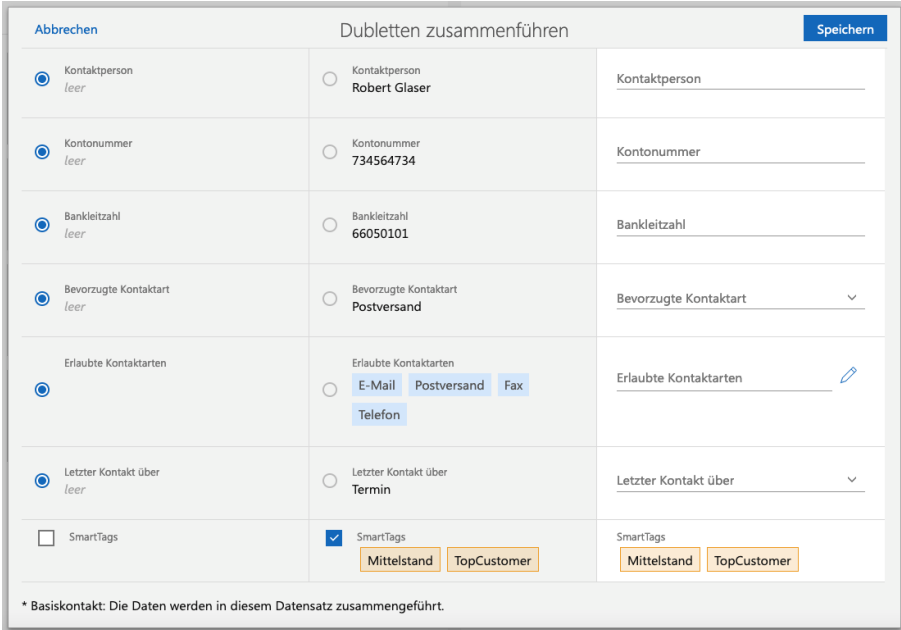

In CAS genesisWorld Desktop werden immer die SmartTags beider Kontakte übernommen, damit keine Daten verloren gehen.

Weitere Aktionen: **Aktueller Benutzer** als Platzhalter wählen

Bei einem Benutzerfeld bzw. den Zugriffsberchtigten lässt sich der Platzhalter **Aktueller Benutzer** verwenden. Sobald die Aktion ausgeführt wird, wird der aktuelle angemeldete Benutzer eingetragen. So kann der ausführende Benutzer beispielsweise als Verantwortlicher oder Zugriffsberechtigter einer Verkaufschance eingetragen werden.

# <span id="page-4-0"></span>2.3 CAS genesisWorld SmartDesign Mobile App

CAS genesisWorld SmartDesign Mobile App 25.2.0

■ Beim Bearbeiten eines Datensatzes können SmartTags vergeben oder entfernt werden.

Mit dem Suchfeld über jeder Ansicht kann durch die Eingabe eines # nach einem oder mehreren SmartTags gesucht werden. Dabei unterstützt eine Search-as-you-type-Suche.

Voraussetzung für diese Funktion ist ein Applikationsserver ab x15.1.0.

# <span id="page-5-1"></span><span id="page-5-0"></span>3 CAS genesisWorld x15.1.1

## 3.1 Allgemein

# Zwei-Faktor-Authentifizierung

Mit aktiviertem CAS Authentication Server können Benutzer von CAS genesisWorld für das Anmelden einen zweiten Faktor verwenden und damit den Einsatz des Benutzerkontos absichern.

Für den Einsatz der Zwei-Faktor-Authentifizierung wird die App **SecureLogin – CAS & SmartWe** benötigt. Diese steht im Apple AppStore und im Google PlayStore zum kostenlosen Download bereit.

Zwei-Faktor-Authentifizierung aktivieren

In CAS genesisWorld Web öffnen Benutzer in der App **Einstellungen** mit **Zwei-Faktor-Authentifizierung**, um die Zwei-Faktor-Authentifizierung zu aktiveren bzw. zu ändern.

Im Block **Geräte zur Identitätsbestätigung** lässt sich über die Schaltfläche ein neues Gerät hinzufügen.

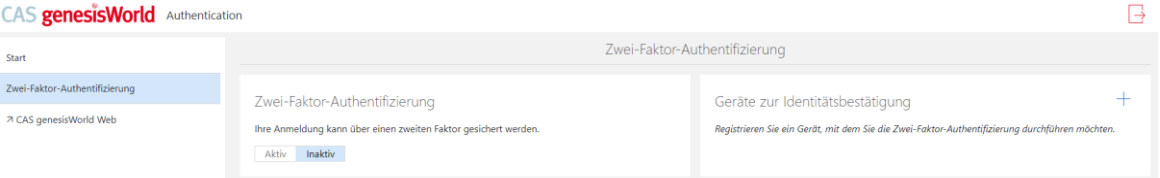

In der App **SecureLogin – CAS & SmartWe** lässt sich der angezeigte QR-Code scannen, um ein neues Benutzerkonto hinzuzufügen. Nach erfolgreichem Scannen zeigt die App den Produktnamen, den Mandanten und den Benutzernamen. Mit **Konto speichern** wird in der App die Übersicht aller gespeicherten Benutzerkonten angezeigt.

In CAS genesisWorld Web haben Anwender die Möglichkeit den automatisch erstellten Namen für das Gerät zu überschreiben oder mit **Überspringen** nicht zu ändern.

Nach Schließen des Fensters wird im Block **Zwei-Faktor-Authentifizierung** der Schalter von **Inaktiv** auf **Aktiv** geändert, so dass ab sofort alle Anmeldeversuche mit CAS genesisWorld Web, CAS genesisWorld SmartDesign Mobile App, CAS Smart Addon und dem CAS genesisWorld Outlook Add-In über den zweiten Faktor abgesichert werden.

An die E-Mail-Adresse des Benutzers wird eine E-Mail versendet mit der Information, dass ein Gerät für den zweiten Faktor hinzugefügt wurde.

Der Benachrichtigungs- und Aktionsdienst muss entsprechend eingerichtet sein, weil die E-Mail über diesen Dienst gesendet wird.

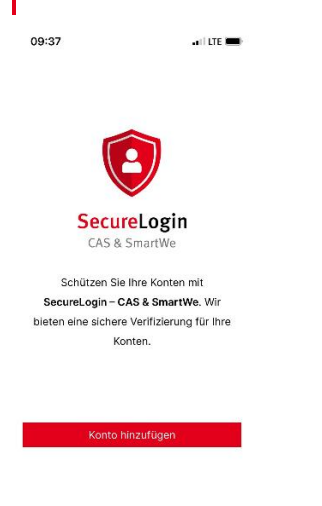

Zwei-Faktor-Authentifizierung einsetzen

Bei aktivierter Zwei-Faktor-Authentifizierung wird nach der Eingabe des Benutzernamen und des Kennworts die Bestätigung durch die App **SecureLogin – CAS & SmartWe** benötigt.

Die App zeigt nach einem Klick auf das Konto an, dass eine neue Anmeldung vorliegt. Wird dieser Hinweis bestätigt, ist der Benutzer anschließend mit seinem Konto angemeldet.

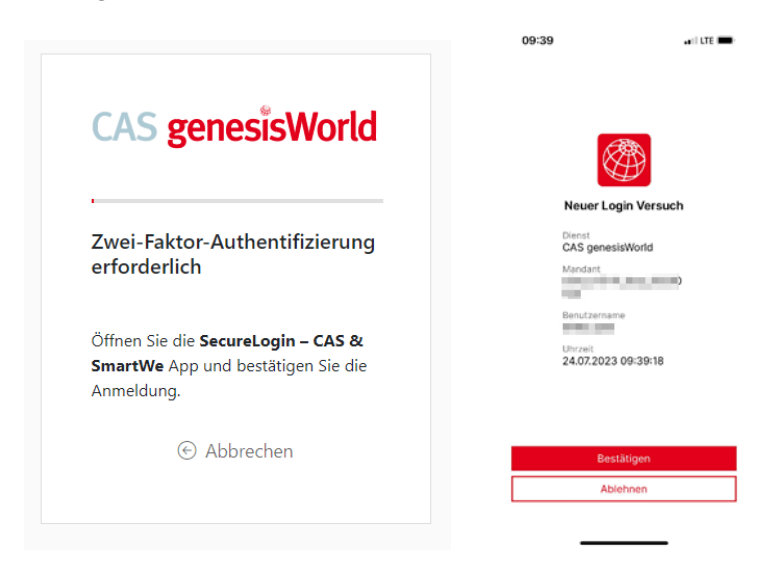

#### Gut zu wissen

- Wird ein für den zweiten Faktor hinterlegtes Gerät in der Übersicht gelöscht, wird ebenfalls eine E-Mail an den Benutzer gesendet.
- Bei Verlust oder Beschädigung eines Geräts für die Zwei-Faktor-Authentifizierung kann der Administrator in der **Management Konsole** im Bereich **Benutzer** nach dem Markieren des entsprechenden Benutzerkontos im Kontextmenü bzw. dem Klicken der entsprechenden Schaltfläche die **2-Faktorauthentifizierung zurücksetzen**.
- Haben Benutzer einen zweiten Faktor eingerichtet, lässt sich **Mobile sync** auf ihren mobilen Endgeräten nicht mehr einsetzen.
- Haben Benutzer einen zweiten Faktor eingerichtet, lässt sich **LDAP** nicht mehr einsetzen.
- Die Anmeldung mit einem zweiten Faktor über die App **SecureLogin CAS & SmartWe** ist für Benutzer möglich, die als Authentifizierung die Option **Keine Windows-Authentifizierung** eingestellt haben.

#### <span id="page-7-0"></span>3.2 Management Konsole

■ Löschen persönlicher Daten eines Benutzerkontos

Wird ein Benutzerkonto deaktiviert und nur dieses Benutzerkonto hat Rechte auf eine freigegebene Aktion, Ansicht oder Vorlage, werden beim Löschen der persönlichen Daten auch diese Objekte gelöscht.

# <span id="page-7-1"></span>3.3 CAS genesisWorld Desktop

■ Standard-Alarm einstellen

Im Fenster **Einstellungen** lassen sich Werte im Register **Kalender** im Bereich **Alarmierung** einstellen, die beim Anlegen von Aktivitäten bzw. Verkaufschancen als Vorgabe eingetragen werden.

Angepasste Möglichkeiten für die Wahl der Alarme

Neu hinzugekommen ist die Möglichkeit **Zum Ereigniszeitpunkt** bzw. **Am Ereignistag (9:00)** als Alarm festzulegen.

Einen festen Zeitpunkt für einen Alarm einzustellen ist nicht mehr möglich. Bereits gespeicherte feste Alarme bleiben erhalten.

Um die Auswahl für die Alarme etwas übersichtlicher zu gestalten wurden einige Einträge entfernt.

Angepasste Alarme für Ganztägige Ereignisse

Die Alarme für **Ganztägige Ereignisse** bzw. Verkaufschancen wurden geändert, so dass z. B. Am Ereignistag (9:00), 1 Tag vorher (9:00) und 1 Woche vorher (9:00) eingetragen werden kann.

# <span id="page-8-0"></span>3.4 CAS genesisWorld Web

Einträge im Journal für geänderte SmartTags

Das Journal wurde um ein Register **SmartTags** erweitert. Im Register werden Änderungen im Feld **SmartTags** angezeigt.

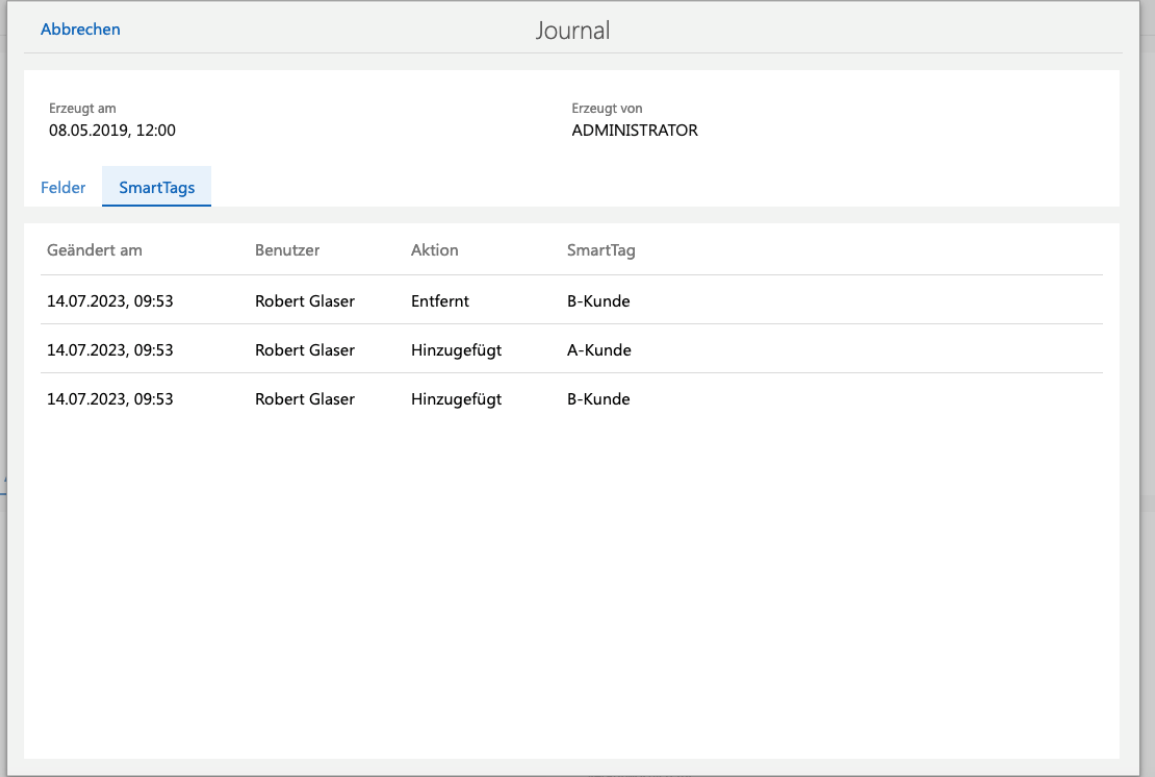

# <span id="page-8-2"></span><span id="page-8-1"></span>3.5 Neues in den Modulen

### 3.5.1 Form Designer

#### Vorschau für Verknüpfungslisten

Bei mit Form Designer platzierten Verknüpfungslisten können Sie jetzt die Vorschau für verknüpfte E-Mails oder Notizen anderer verknüpfter Datensatz-Typen einblenden.

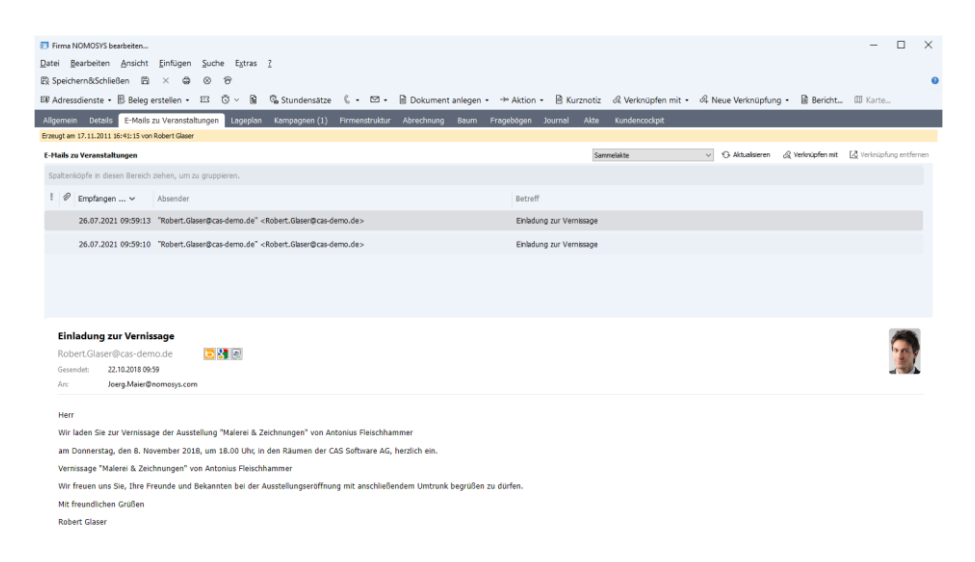

Sie finden die zugehörigen Einstellungen im Register **Anzeige** in den Eigenschaften der Verknüpfungsliste.

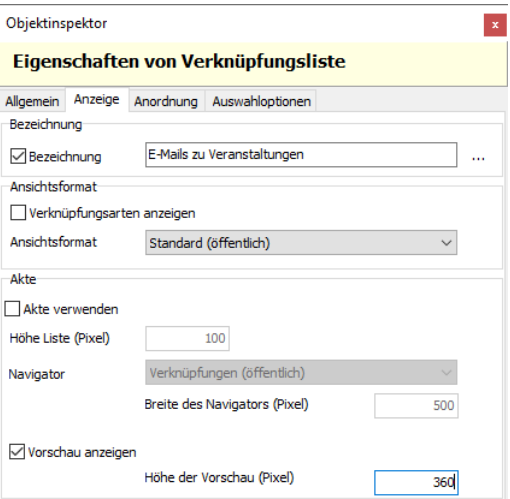

#### <span id="page-9-0"></span>3.5.2 Easy Invoice

■ XRechnung Version 2.3.1

Ab sofort erzeugen Sie mit Easy Invoice XRechnungen in der neuen Version 2.3.1.

Damit diese Funktion verfügbar ist, müssen Sie die Crystal Report Integration aktualisieren.

#### <span id="page-9-1"></span>3.6 CAS genesisWorld SmartDesign Mobile App

- CAS genesisWorld SmartDesign Mobile App 25.1.0
	- Bei dem Betriebssystem Android wird die Verschlüsselung mit TLS 1.3 (Transport Layer Security) unterstützt.

# <span id="page-10-1"></span><span id="page-10-0"></span>4 CAS genesisWorld x15.1.0

## 4.1 Abkündigung

■ Typo3 connect

Der Einsatz von Typo3 connect wird nicht mehr unterstützt.

■ Keine Updates der CAS genesisWorld SmartDesign Mobile App im Partnerportal

Die neuen Versionen der Mobile App werden nicht mehr im Partnerportal bereitgestellt. Die Updates sind direkt im jeweiligen App Stores verfügbar.

# <span id="page-10-2"></span>4.2 Allgemein

■ Besonderheiten beim Update bei aktiver RabbitMQ auf mehreren Servern in der Lastverteilung

Mit CAS genesisWorld x15.1.0 wird auch die Komponente RabbitMQ in einer aktualisierten Version installiert. Ist gleichzeitig die Lastverteilung (loadbalancing) für die mobilen Lösungen bzw. CAS genesisWorld Web im Einsatz, muss der Benutzer für die RabbitMQ erneut angelegt werden. Die Benutzerdaten müssen denen entsprechen, die dafür in **smartdesign\_config.properties** eingetragen wurden.

Starten Sie zunächst einen der betroffenen Applikationsserver.

Rufen Sie über den Browser die Weboberfläche der RabbitMQ auf: <http://127.0.0.1:15672/> mit den Zugangsdaten guest/guest.

Öffnen Sie **Admin** > **Add a user** und legen einen neuen Benutzer mit den entsprechenden Daten als Administrator über **Set Admin link** an.

Öffnen Sie den neu angelegten Benutzer und setzen Sie die Berechtigungen durch **Set permission (with.\*)**.

Starten Sie nun die anderen Applikationsserver.

In der Übersicht in der Weboberfläche werden alle gestarteten Applikationsserver angezeigt, auf denen eine RabbitMQ läuft.

■ Neue Datenbanken immer Unicode

Werden Datenbanken für CAS genesisWorld mit dem Datenbankassistenten neu angelegt, werden diese automatisch mit Unicode als Zeichensatz angelegt. Dies lässt sich nicht ändern.

Beachten Sie, dass damit mehr Speicher für die Datenbank notwendig ist. In diesem Zusammenhang ist die maximale Größe einer Datenbank beim Einsatz einer SQL Express Edition zu beachten.

Crystal Reports Integration setzt Crystal Reports Runtime 13.0.33 voraus

Die Crystal Reports Integration setzt jetzt die Version 13.0.33 oder neuer der Crystal Reports Runtime von SAP voraus.

Über das Setup der Crystal Reports Integration können Sie die Version herunterladen.

Bei einem Update oder einer neuen Installation von CAS genesisWorld werden automatisch die aktuelle Crystal Reports Runtime von SAP sowie die aktuelle Crystal Reports Integration installiert.

Konvertierung von datetime zu datetime2 in Systemtabellen

Beim Aktualisieren der Datenbank mit dem Datenbankassistenten wird der Feldtyp einiger Felder in Systemtabellen von **datetime** auf **datetime2** geändert.

■ CAS Smart Add-on angepasst

Das CAS Smart Add-on wandelt Umlaute im Dateinamen von Dokumenten nicht mehr in ae, ou, ue um. So können Dateien mit ä, ö, ü im Dateinamen einfacher über das Smart Add-on bearbeitet werden.

Um Konflikte zu vermeiden, sollten sich vor dem Update keine Dokumente im Bearbeitungsmodus befinden.

Online-Hilfen, Handbücher und Leitfäden

Das Aktualisieren der Dokumentationen auf den Stand CAS genesisWorld x15 ist noch nicht abgeschlossen. Eine Freigabe erfolgt sukzessive und wird entsprechend veröffentlicht.

#### <span id="page-11-0"></span>4.3 Management Konsole

Push-Benachrichtigungen für mobile Endgeräte

Sind Alarme für Aktivitäten und Verkaufschancen eingestellt, können Anwender auf mobilen Endgeräten Push-Benachrichtigungen erhalten.

Voraussetzung ist das Aktivieren der Push-Benachrichtigung in der Management Konsole und mindestens die CAS genesisWorld SmartDesign Mobile App Version 24.16.0 für Android bzw. iOS.

In der Management Konsole lässt sich im Bereich **Sonstiges** > **Aktivitäten** durch Anklicken der Schaltfläche **Push-Benachrichtigungen zulassen** eine Verbindung zum zentralen CAS Push-Service einstellen.

Geben Sie einen Rechnernamen für den Applikationsserver ein, auf dem die Push-Benachrichtigungen für Anwender erstellt werden sollen.

Um Push-Benachrichtigungen auf den mobilen Endgeräten wie Smartphones, Tablets und Smartwatches zu erhalten, muss in den Einstellungen der App im Bereich **Push-Benachrichtigungen** die Option **Benachrichtigungen erlauben** aktiviert sein.

Ist die Option aktiviert und das mobile Endgerät online, werden Push-Benachrichtigungen zu den im Desktop-Client eingestellten Alarmzeiten von Aktivitäten und Verkaufschancen empfangen.

Das Einstellen von Alarmen in CAS genesisWorld Web bzw. in den mobilen Apps wird in einem der kommenden Software-Updates enthalten sein.

Die Push-Benachrichtigungen werden durch das Betriebssystem Android bzw. iOS angezeigt und die CAS genesisWorld SmartDesign Mobile App muss nicht geöffnet sein.

Beachten Sie, dass die Zustellung über den zentralen CAS Push-Service bei CAS Software AG sowie über die Dienste der Plattformanbieter über Firebase erfolgt.

Für den Versand der Push-Benachrichtigungen wird eine Transportverschlüsselung genutzt. Die Verarbeitung der Daten im zentralen CAS Push-Service bzw. bei den Plattformanbietern erfolgt im Klartext. Die CAS speichert die übertragenen Nachrichten nicht.

Anzeige der Teilnehmer bei persönlichen bzw. vertraulichen Terminen einstellbar

Grundsätzlich lässt sich über die Einstellungen der Fremdzugriffsrechte die Sichtbarkeit von Datensätzen unterschiedlicher Benutzer festlegen. Um im Teamkalender eine Terminplanung zu ermöglichen, werden dort auch Termine angezeigt, auf die ein Benutzer eigentlich keine Rechte hat.

Als Stichwort wird immer \***Kein Zugriff**\* angezeigt. Zeigen Benutzer mit dem Cursor auf einen solchen Termin bzw. öffnen das kleine Popup, können Teilnehmer des Termins angezeigt werden.

Nun ist genauer einstellbar, welche Teilnehmer angezeigt werden.

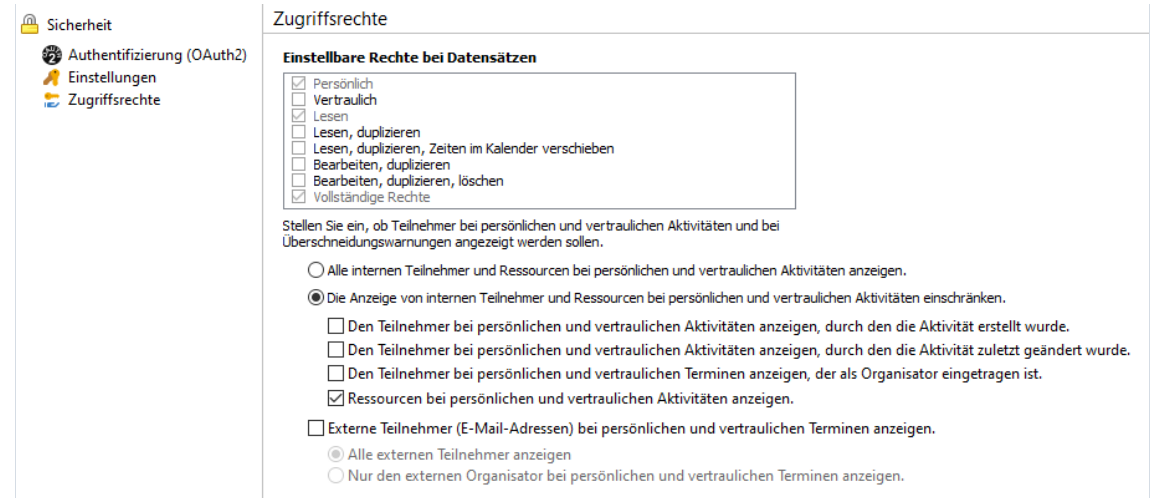

Mit der Option **Alle internen Teilnehmer und Ressourcen bei persönlichen und vertraulichen Aktivitäten anzeigen** können Anwender sämtliche Benutzer sehen, sofern sie Rechte auf diese Teilnehmer haben.

Mit der Option Die **Anzeige von internen Teilnehmern und Ressourcen bei persönlichen und vertraulichen Aktivitäten einschränken** lässt sich festlegen, welche Benutzer bzw. Ressourcen angezeigt werden sollen. Aktivieren Sie eine der Optionen.

Weiterhin lässt sich einstellen, ob externe Teilnehmer bzw. deren E-Mail-Adresse angezeigt werden.

Weiterer Feldtyp für Felder mit Datumswerten

Administratoren wählen beim Anlegen von Spalten den passenden Feldtyp. Mit dem neuen Feldtyp **date** ist einstellbar, ob Datumswerte ohne Uhrzeit in der Datenbank gespeichert werden.

Mit der neuen Version werden beim Feldtyp **datetime** die Spalten in der Datenbank mit **datetime2** als Typ angelegt.

## <span id="page-13-0"></span>4.4 CAS genesisWorld Web

Neues Layout für die Standard-Apps

Das Layout der Fenster in den Standard-Apps wurde umfangreich überarbeitet. Das neue Layout wird automatisch übernommen, sofern keine individuellen Änderungen mit dem App Designer eine automatische Übernahme verhindern. Ist eine automatische Übernahme nicht möglich, können Sie die Formulare mithilfe des Versionsvergleichs prüfen und anpassen.

Für die neuen Layouts wurden zahlreiche Möglichkeiten verwendet, die der App Designer mittlerweile bietet. Ein zentrales Element ist die Zusammenfassung, die üblicherweise oben steht und die wichtigsten Informationen eines Datensatzes zeigt.

Insgesamt werden mehr grafische Elemente und Symbole verwendet, um die Lesbarkeit zu erhöhen.

Dublettenprüfung in CAS genesisWorld Web

Wird ein Kontakt angelegt oder geändert, wird automatisch eine Dublettenprüfung durchgeführt. Werden eine oder mehre mögliche Dubletten gefunden, lassen sich zwei Kontakte zusammenführen oder der neue Kontakt dennoch speichern.

Einstellungen zur Dublettenprüfung erfolgen in der Management Konsole, siehe Onlinehilfe > Bereich Sonstiges > Adressen > Register Dublettenprüfung.

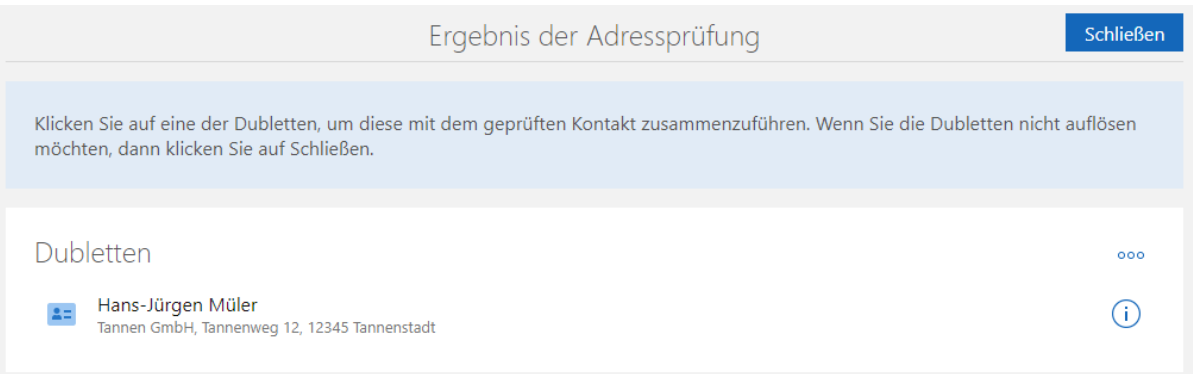

Beim Zusammenführen beider Kontakte wird in der Übersicht entschieden, welche Daten in den zusammengeführten Kontakt übernommen werden sollen.

Mit dieser Schaltfläche wird der entsprechende Kontakt im neuen Tab geöffnet.

Mit dieser Schaltfläche lässt sich festlegen, dass der entsprechende Kontakt von der Dublettenprüfung ausgeschlossen wird.

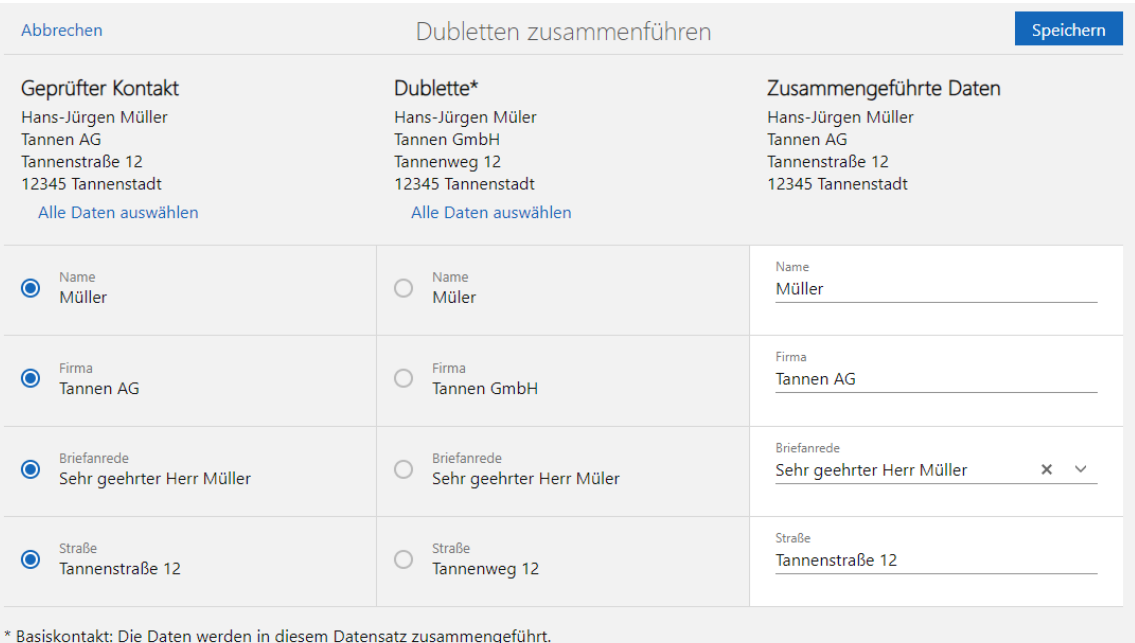

Auf diese Art lassen sich immer zwei Dubletten zu einem neuen Kontakt zusammenführen, auch wenn mehrere mögliche Dubletten gefunden wurden.

Im geöffneten Kontakt wird über das Aktionsmenü mit **Dublette auflösen** eine Dublettenprüfung durchgeführt und eine Dublettenauflösung ist ggf. möglich.

#### Mit SmartTags arbeiten

Allgemeines

Mit SmartTags lassen sich Datensätze einfach individuell gestalten. Dies bietet die Möglichkeit, Daten passgenau mit den wichtigen Informationen zu ergänzen.

Das neue Element **SmartTags** wird auf den Standardformularen automatisch eingefügt, soweit dies möglich ist. Ist ein automatisches Anpassen nicht möglich, lässt sich das neue Element **SmartTags** im App Designer manuell einfügen. Mit dem Versionsvergleich lässt sich das Element komfortabel übernehmen. Das Element **SmartTags** kann mit dem App Designer bei beliebigen Datensatz-Typen platziert werden.

■ SmartTags vergeben

Wird ein Datensatz bearbeitet, können SmartTags von Benutzern vergeben oder entfernt werden.

Bei der Vergabe von SmartTags unterstützt eine Search-as-you-type-Suche im Eingabefeld. Eine Anzeige aller bereits existierenden SmartTags öffnet sich durch die Pfeil-nach-unten-Taste.

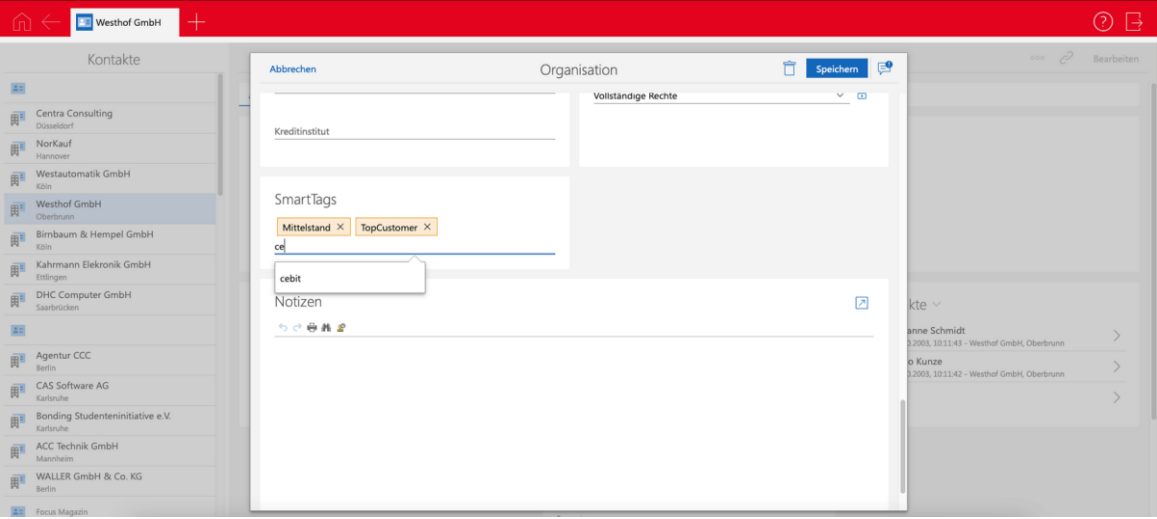

Neue SmartTags werden über Eingabe einer beliebigen Zeichenkette und Bestätigung mit Leerzeichen oder Enter angelegt.

In Listen lassen sich die SmartTags für mehrere Datensätze auf einmal ändern: Dies erfolgt für markierte Datensätze entweder über den Eintrag **SmartTags bearbeiten** im Aktionsmenü oder über **Weitere Aktion**.

Für Aktionen ist mindestens das weitere Recht **Aktion erstellen (privat)** erforderlich.

■ Nach SmartTags suchen und filtern

In jeder Ansicht sind 2 Möglichkeiten verfügbar, um nach Datensätzen mit bestimmten SmartTags zu suchen. Mit dem Suchfeld über jeder Ansicht kann durch Tippen eines **#** nach einem oder mehreren SmartTags gesucht werden.

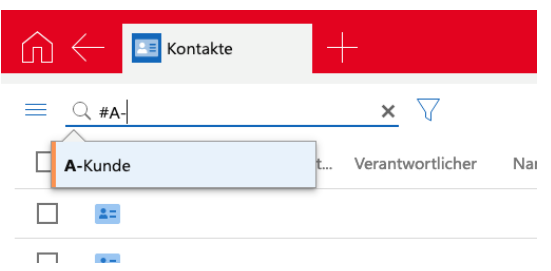

SmartTags werden unter dem Suchfeld angezeigt, wenn die Ansicht danach gefiltert wurde. Die Suche addiert alle SmartTags: Daher werden die Datensätze angezeigt, die alle ausgewählten SmartTags enthalten.

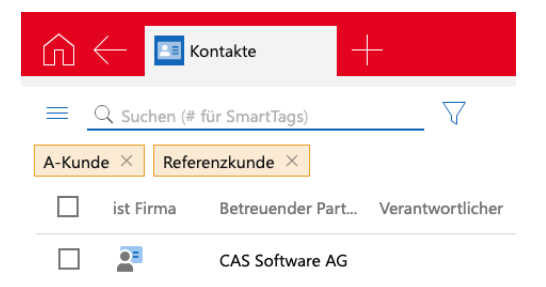

Diese SmartTag-Suche kann als Teil der Ansicht gespeichert werden. Außerdem ist ein Filter nach SmartTags möglich. Dabei lässt sich ebenfalls nach Datensätzen suchen, die ein SmartTag nicht enthalten.

■ SmartTags verwalten

Von Benutzern erstelle SmartTags können über die App **Administration** deaktiviert oder gelöscht werden.

Zum Administrieren von SmartTags ist das weitere Recht **SmartTags verwalten** erforderlich.

Deaktivierte SmartTags werden bei Benutzern nicht mehr in den Vorschlagslisten beim Eintragen von oder Suchen nach SmartTags angezeigt. Deaktivierte SmartTags können in der Administration wieder aktiviert werden.

Beim Löschen wird das SmartTag aus allen Datensätzen entfernt, denen das SmartTag zugewiesen war. In der Tabelle der vorhandenen SmartTags wird angezeigt, ob ein SmartTag mindestens einem Datensatz zugeordnet ist.

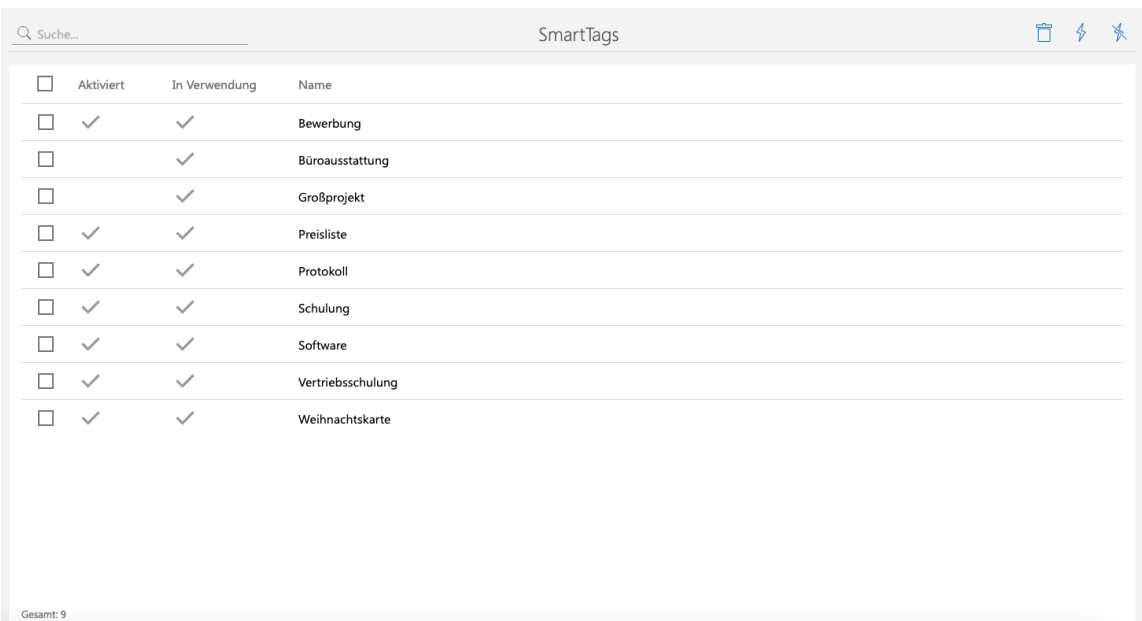

# App Designer

**Layouts vergleichen** 

Mit dieser Version und allen weiteren mit Änderungen am Layout der Formulare erhalten Administratoren beim Start einen Hinweis. Um die Änderungen zu vergleichen bzw. zu übernehmen kann direkt oder später der entsprechende Versionsvergleich geöffnet werden.

Im geöffneten Versionsvergleich werden die Formulare nebeneinander dargestellt, wobei auf der linken Seite das ausgelieferte Formular und rechts das individuell angepasste Formular angezeigt wird. Neuerungen bzw. Änderungen im Standard werden rot hervorgehoben angezeigt.

Die Elemente lassen sich wie gewohnt mit Drag & Drop verschieben und auch von links nach rechts übernehmen.

In den Eigenschaften eines Elements lässt sich über die Schaltfläche mit dem Fernglas das entsprechende Element im anderen Formular suchen und direkt anzeigen.

Weitere Informationen finden Sie in der [Online-Hilfe.](https://hilfe.cas.de/CgW/de/App_Designer/x15/?topic=toolbar.CompareVersions)

Freigegebene Ansichten im App Launcher

Im Element **App Launcher** können nun auch freigegebene Ansichten platziert werden. Alle berechtigten Benutzer der Ansicht können diese so aus dem App Launcher heraus aufrufen, ohne die Ansicht vorher als App speichern zu müssen.

Das Recht **Ansichten bearbeiten (öffentlich)** ist erforderlich, damit freigegebene Ansichten wählbar sind und sich mit dem App Launcher Element platzieren lassen.

Hierarchische Anzeige

Für Felder mit Eingabehilfen vom Typ **Auswahlbaum** lässt sich im App Designer als Anzeigemodus **Baumstruktur** festlegen. Damit werden die Einträge nicht mehr getrennt durch | angezeigt, sondern in einer Liste mit Aufzählungszeichen

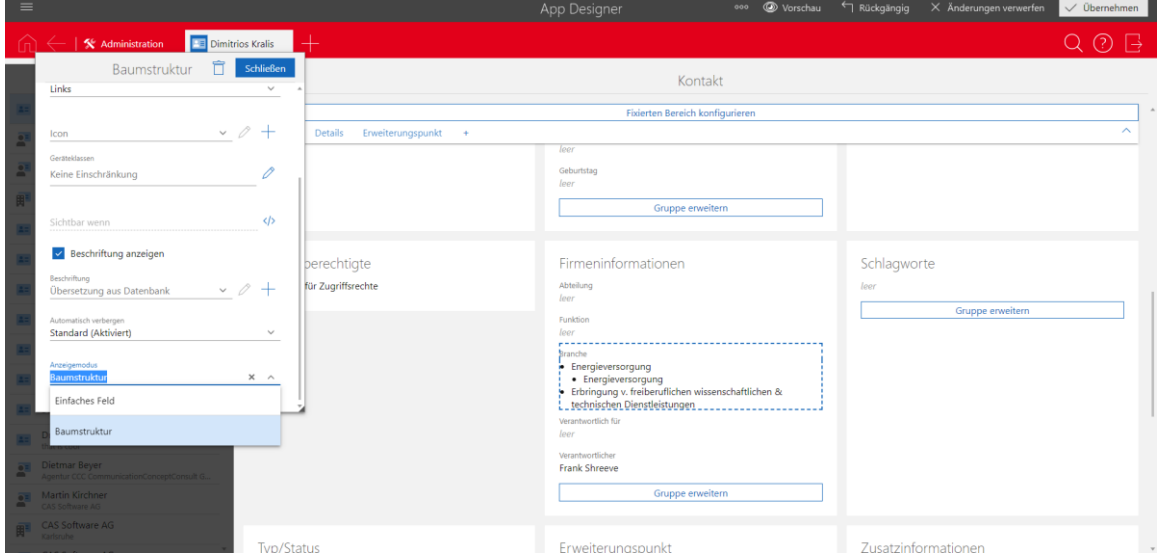

# <span id="page-18-1"></span><span id="page-18-0"></span>4.5 Neues in den Modulen

## 4.5.1 Report/Project/Helpdesk

Swimlanes in der Boardansicht

Mit dieser zusätzlichen Dimension werden in der Boardansicht die Karten dann zusätzlich oder alternativ zur Anordnung in Spalten pro Zeile gruppiert, beispielsweise **Verkaufschancen** nach **Ende** (Spalten) und **Phase** (Swimlanes).

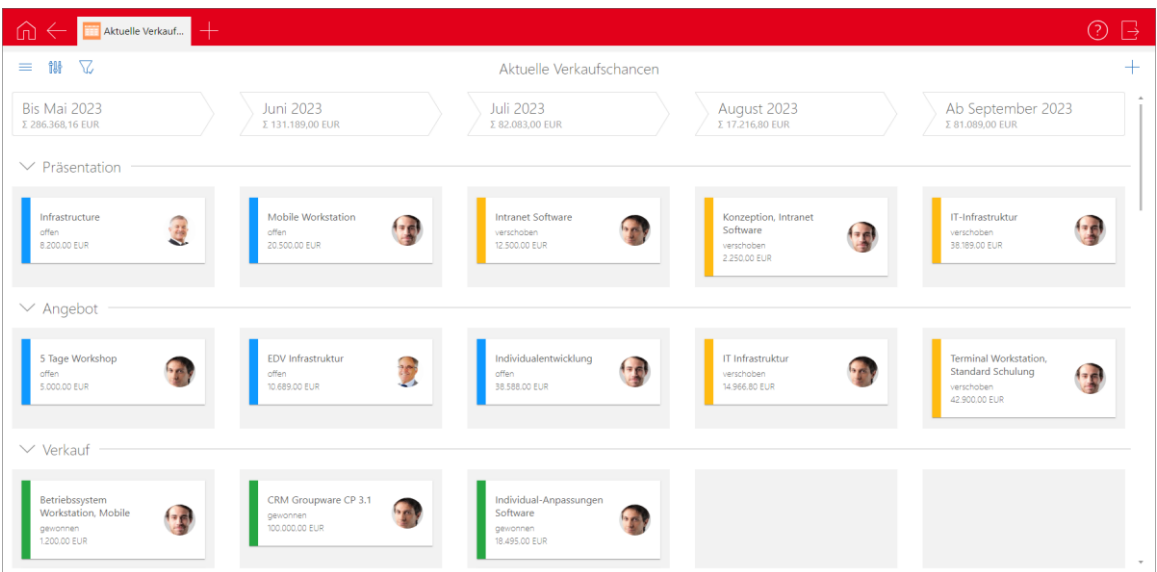

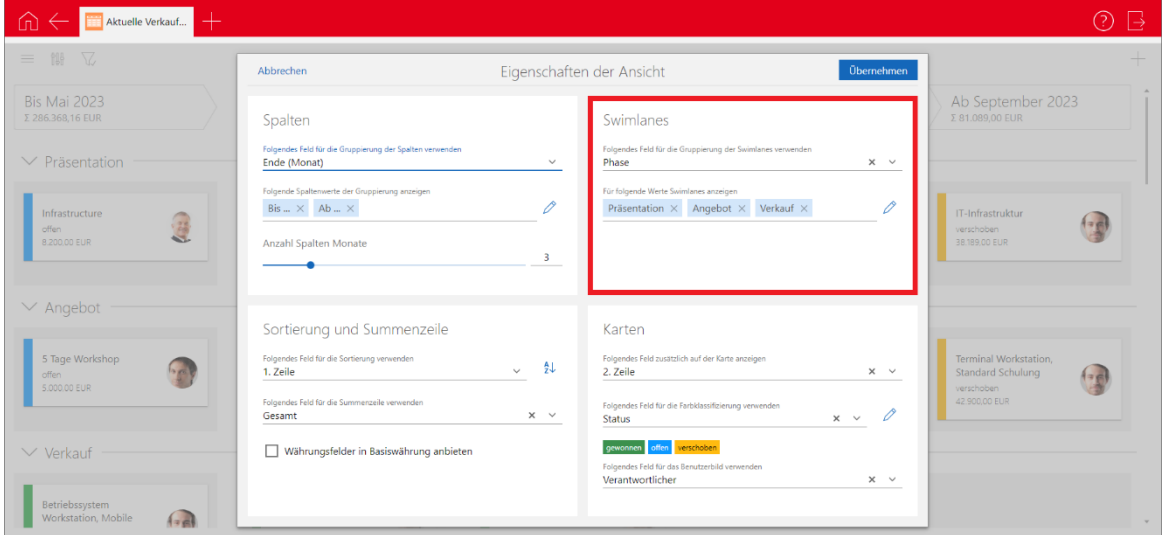

# Die Einstellungen öffnen Sie über die Schaltfläche.

Analog zu den Spalten stehen Felder mit Eingabehilfen zur Wahl. Zeilen für bestimmte Werte sowie die Zeile für Datensätze ohne Wert (Nicht zugeordnet) können Sie einund ausblenden.

Im Gegensatz zu den Spalten sind eine Gruppierung nach Typ oder Status sowie eine Gruppierung von Verkaufschancen nach dem Enddatum aber bei den Swimlanes aktuell nicht möglich.

## <span id="page-19-0"></span>4.5.2 Report

Automatische Anbindung mit Crystal Reports 2020 64 Bit

Die in CAS genesisWorld Desktop verwendete Crystal Reports-Integration unterstützt jetzt die automatische Anbindung der Datenquelle auch mit Crystal Reports 2020 64 Bit.

Eine manuelle Anbindung der Datenquelle ist nur noch bei Verwendung von Parameterfeldern oder bei fehlenden Feldern in der Datenquelle notwendig, siehe [Leitfaden Report.](https://hilfe.cas.de/doc/de/LeitfadenReport.pdf)

#### <span id="page-19-1"></span>4.5.3 Survey

Fragebögen mit der Chromium-Komponente

Im Desktop-Client wird jetzt Chromium zum Anzeigen und Bearbeiten sowie der Vorschau im Vorlagen-Editor von Fragebögen verwendet statt Microsoft Internet Explorer.

Anzeigen und Bearbeiten von Fragebögen im neuen Design

Im Desktop-Client werden Fragebögen jetzt wie in CAS genesisWorld Web in einem neutralen Design mit schwarzer Schrift auf weißem Hintergrund angezeigt.

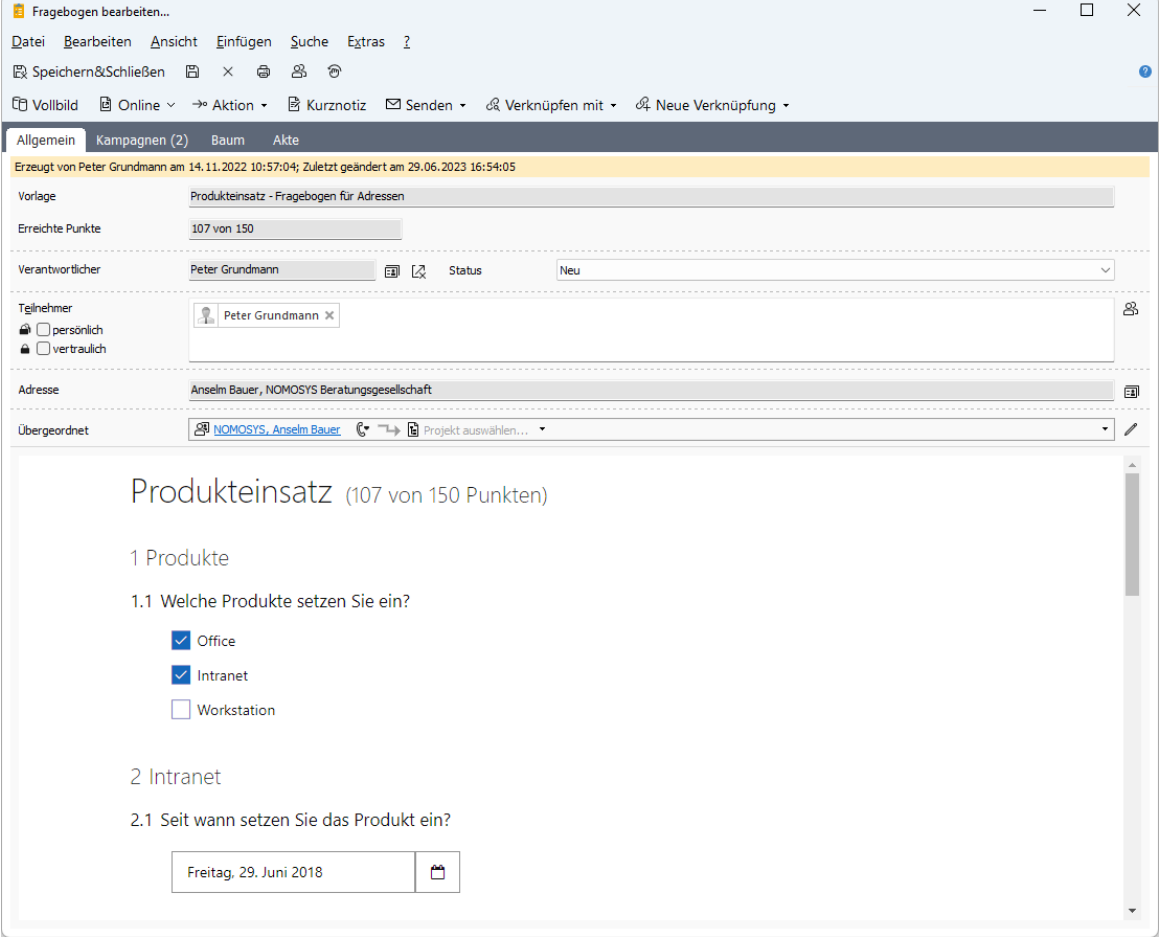

Die Änderung betrifft die Detailvorschau und die Gesamtvorschau im Vorlagen-Editor, das Anzeigen und Bearbeiten im Register **Fragebögen** bei zugehörigen Datensätzen sowie das Anzeigen und Bearbeiten im Datensatzfenster für Fragebögen.

#### <span id="page-20-0"></span>4.6 CAS genesisWorld SmartDesign Mobile App

- CAS genesisWorld SmartDesign Mobile App 24.16.0
	- Für das Anlegen von Kontakten aus Visitenkarte sind mehrere Möglichkeiten vorhanden:

Scan eines QR-Codes

Scan eines NFC-Tags

Verwenden eines Fotos der Visitenkarte aus der Galerie

Grundsätzlich werden die enthaltenen Kontaktinformationen ausgelesen und mithilfe des Adress-Assistenten in die Kontaktfelder eines neuen Kontakts eingefügt.

Damit die Kontaktinformationen ausgelesen werden können, müssen die Daten im vCard-Format vorliegen.

Bei Kontaktberichten können Bilder von Visitenkarten aus der Galerie des mobilen Endgeräts gewählt und hinterlegt werden.

# <span id="page-21-0"></span>4.7 Microsoft Outlook Add-In

Anzeigen und Öffnen von bereits nach CAS genesisWorld übertragenen Terminen

Im Kalender von Microsoft Outlook werden nun bereits nach CAS genesisWorld übertragene Termine angezeigt. Außerdem lassen sich die Termine direkt in dem Client von CAS genesisWorld öffnen, der im Microsoft Outlook Add-In eingestellt ist.

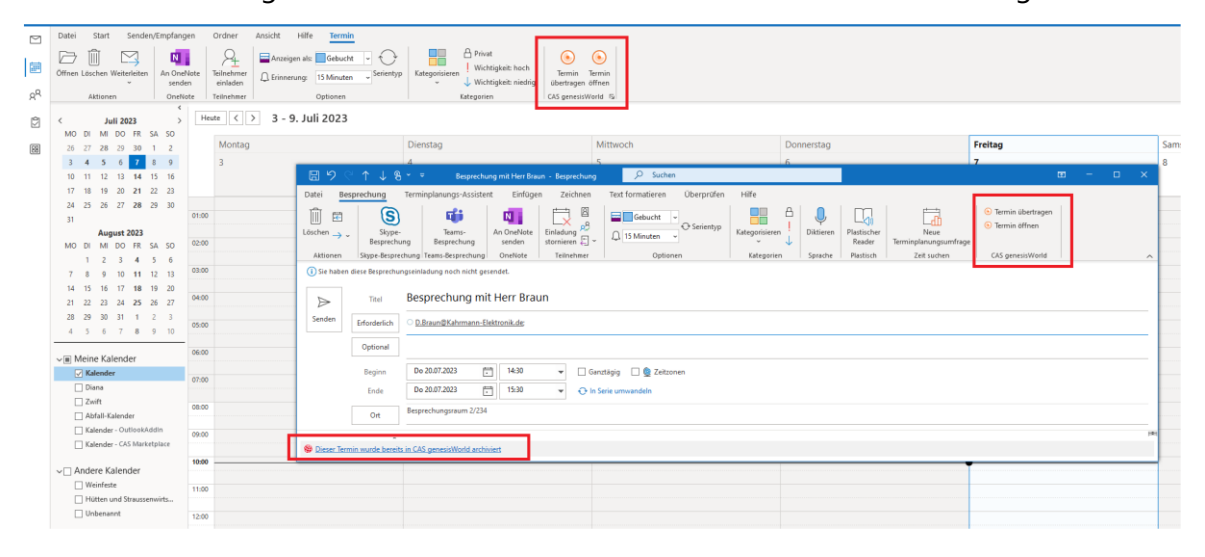